# **FreePDF 2.0 Handbuch**

Aktuelle Version bei Fertigstellung: FreePDF 2.0

#### Inhalt:

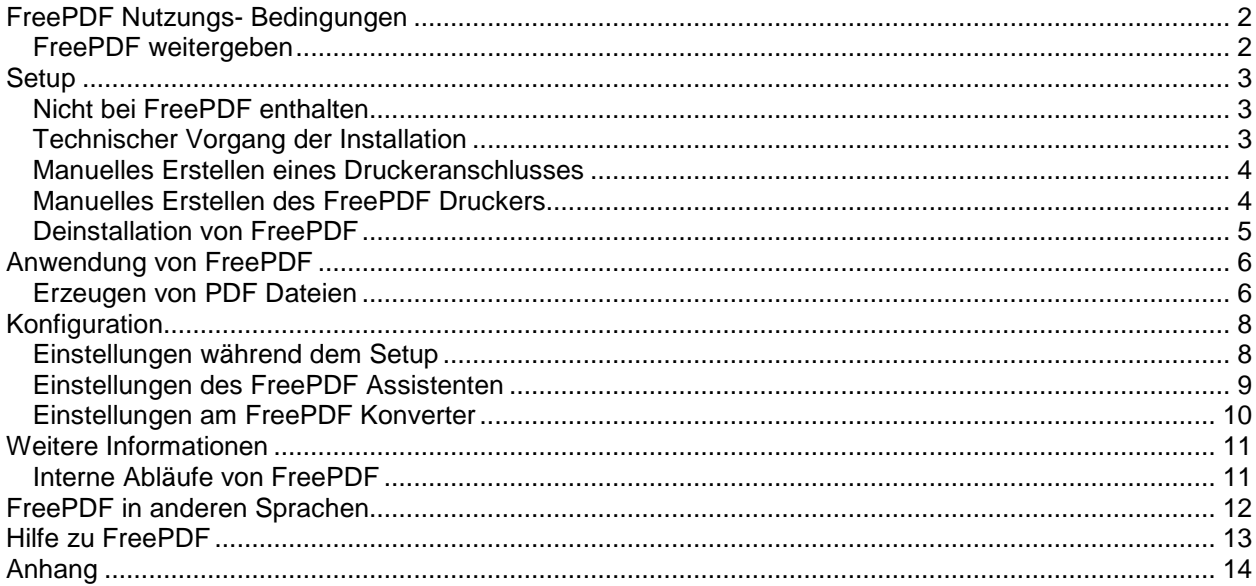

### **FreePDF Nutzungs- Bedingungen**

- FreePDF ist eine Freeware, mit der man unter Windows PDF Dateien erstellen kann.
- FreePDF kommt wie es ist und darf in privatem, kommerziellen oder institutionellem Umfeld benutzt werden. Der Autor übernimmt keine Garantie, dass FreePDF für einen bestimmten Einsatzzweck geeignet ist.
- Der Autor gibt sich große Mühe, FreePDF fehlerfrei und virenfrei bereitzustellen. Für eventuelle Schäden und Nutzungsausfälle, die durch FreePDF eintreten können ist ausschließlich der Benutzer von FreePDF verantwortlich.
- FreePDF kommt grundsätzlich ohne Email Support.
- Wenn sich FreePDF nicht installieren lässt oder Sie mit dem Ergebnis von FreePDF nicht zufrieden sind, erhalten Sie unter www.shbox.de/freepdf.htm Unterstützung.
- Markennamen, die in der Beschreibung, Internet Seite und in FreePDF verwendet werden, gehören den jeweiligen Eigentümern.
- Autor von FreePDF ist Stefan Heinz (freepdf@shbox.de).
- Updates und Infos sind unter www.shbox.de erhältlich.

#### **FreePDF weitergeben**

FreePDF darf frei weiterkopiert werden. Links dürfen auf die Homepage www.shbox.de gelegt werden, aber nicht auf einzelne Dateien im Download Bereich!

- Wählen Sie zum verbreiten von FreePDF einen der Folgenden Wege:
	- Setzen Sie einen Link auf die Seite http://shbox.de
	- Verbreiten Sie FreePDF auf CD-ROM, Disketten oder alternativen Netzwerken
	- Verkaufen Sie FreePDF (Haben Sie FreePDF gekauft: Pech gehabt...). Sie dürfen FreePDF als Teil Ihres Produkts oder Ihrer Dienstleistung an Ihre Kunden weitergeben. In diesen Fällen sind ausdrücklich Sie für den Support von FreePDF verantwortlich und tragen das Risiko für ev. Schäden und/oder Nutzungsausfälle, die Sie nicht ausdrücklich an Ihren Kunden weitergegeben haben. Im Sinne von "der Autor haftet maximal in Höhe des Kaufbetrags" lehne ich alle haftungsrechtlichen Konsequenzen ab.
	- Laden Sie sich FreePDF von http://shbox.de und stellen Sie es auf Ihrer Homepage zur Verfügung. Bitte setzen Sie keinen Link direkt auf Dateien in meinen Downloadbereich!
	- In jedem Fall darf FreePDF nicht verändert weitergegeben werden. Dies schließt das ändern irgendwelcher Bytes in den ausführbaren Dateien sowie das Erstellen eines neuen Setup Programms ein. Die ausdrückliche Ausnahme ist das Erstellen eines neuen Setup für eine automatische Installation innerhalb Ihrer Firma oder eines Kundennetzwerks, **das Sie persönlich betreuen**.
- **!** Wenn sich diese Bedingungen nicht mit Ihren Vorstellungen einer Nutzung von FreePDF vereinbaren lassen, sind Sie nicht berechtigt FreePDF einzusetzen oder weiter zu geben.

# **Setup**

#### **Nicht bei FreePDF enthalten**

Zur Installation von FreePDF wird GhostScript 7.xx oder 8.xx benötigt. Sie erhalten GhostScript unter www.ghostscript.org.

Zum Anzeigen von PDF Dateien wird der Acrobat Reader benötigt, Sie erhalten diesen bei www.adobe.de.

#### **Technischer Vorgang der Installation**

FreePDF wir in einer selbstentpackenden .exe Datei geliefert, die ca. 1MB groß ist.

Das FreePDF Paket enthält:

- FreePDF.exe Konfigurations- und Umwandlungsprogramm<br>FreePDFA.exe Assistent. Schnittstelle zum Windows Drucks
- FreePDFA.exe Assistent, Schnittstelle zum Windows Drucksystem
- msvbvm50.dll Microsoft Visual Basic Laufzeit Bibliothek<br>Setup exe auch Uninstall exe, Installations- und Deir
- Setup.exe auch Uninstall.exe, Installations- und Deinstallationsprogramm<br>DruckNT.txt Anleitung zum Erstellen des FreePDF Druckers
- Anleitung zum Erstellen des FreePDF Druckers
- Druck95.txt Anleitung zum Erstellen des FreePDF Druckers
- FreePDF.pdf Dieses FreePDF Handbuch

Bei der Installation passiert folgendes:

- FreePDF Ordner wird unter Programme erstellt.
- FreePDF.exe, FreePDFa.exe und Uninstall.exe werden nach X:\Programme\FreePDF kopiert.
- Dateitypen .ps und .prn werden zum Öffnen mit FreePDF.exe registriert.
- FreePDFa.exe wird gestartet.
- FreePDFa.exe wird unter Hkey\_Local\_Machine\Software\Microsoft\Windows\CurrentVersion\Run zum Autostart in die Registery eingetragen.
- Uninstall wird in die Systemsteuerung \ Software eingetragen
- Programmgruppe FreePDF wird angelegt und ein Link auf FreePDFa.exe, das Handbuch und die Homepage von FreePDF eingetragen.

Das Setup versucht einen Druckeranschluss namens C:\Programme\freepdf\freepdf.ps anzulegen. Unter Windows NT, 2000 und XP funktioniert das automatisch, unter Windows 95, 98 und "me" muss der Benutzer eine Anleitung befolgen

Danach versucht das Setup, den FreePDF Drucker zu installieren. Unter Windows 2000 und Windows XP geschieht das automatisch. Unter allen anderen Windows Versionen muss der Drucker manuell installiert werden. Befolgen Sie dazu die Anweisungen des Setup Programms.

#### **Manuelles Erstellen eines Druckeranschlusses**

Öffnen Sie die Eigenschaften eines bestehenden Druckers. Auf der Registerkarte "Allgemein" oder "Anschlüsse" befindet sich ein Schalter zum hinzufügen von Anschlüssen.

Fügen Sie dann einen "Lokalen Anschluss" oder "Local Port" hinzu. In das dann erscheinende Textfeld tragen Sie folgendes ein, wobei c:\ Ihrem Windows Laufwerk entspricht:

C:\Programme\FreePDF\FreePDF.ps

#### **Manuelles Erstellen des FreePDF Druckers**

Um den FreePDF Drucker manuell anzulegen muss folgendes getan werden:

- 1. Wählen Sie Start, Einstellungen, Drucker
- 2. Wählen Sie "Drucker hinzufügen"
- 3. Installieren Sie einen Lokalen Drucker
- 4. Wählen Sie als Hersteller "Apple"
- 5. Wählen Sie als Modell "Apple Color LW 12/660", "Apple Laserwriter 12/600" oder "Apple Laserwriter"
- 6. Wählen Sie "Weiter"
- 7. Wählen Sie den Anschluss "C:\PROGRA~1\Freepdf\freepdf.ps" oder "C:\Programme\Freepdf\freepdf.ps"
- 8. Geben Sie dem Drucker den Namen "FreePDF"
- 9. Geben Sie den Drucker nicht frei
- 10. Drucken Sie eine Testseite
- An Stelle des Apple Druckertreibers kann jeder andere PostScript Druckertreiber verwendet werden. Teilweise können mit anderen Druckertreibern bessere Ergebnisse erzielt werden.
- Um PDF Dateien in DinA0 zu erzeugen kann an Stelle des Apple Treibers der Treiber "HP DesignJet 3500CP PS3" verwendet werden

#### **Deinstallation von FreePDF**

Um FreePDF und alle damit verbundenen Konfigurationen zu entfernen befolgen Sie diese Anleitung:

- Wählen Sie unter Start, Einstellungen die Systemsteuerung. Wählen Sie unter Software, Hinzufügen und Entfernen FreePDF und entfernen Sie es.
- Wählen Sie unter Start, Einstellungen die Systemsteuerung. Wählen Sie unter Drucker den FreePDF Drucker und entfernen Sie diesen.
- Wählen Sie unter Start, Einstellungen die Systemsteuerung. Wählen Sie im Fenster Drucker das Menü Datei, Servereigenschaften. Wechseln Sie zur Registerkarte Anschlüsse und löschen Sie den Anschluss C:\Programme\FreePDF\FreePDF.ps
- Wechseln Sie zur Registerkarte Treiber und entfernen Sie den Apple Laserwriter Treiber (sofern Sie keinen Apple Laserwriter verwenden). Schließen Sie den Dialog.
- Löschen Sie das Verzeichnis C:\Programme\FreePDF mit dem Explorer

# **Anwendung von FreePDF**

#### **Erzeugen von PDF Dateien**

FreePDF hat drei Wege, um eine PDF Datei zu erzeugen.

- 1. Datei, Drucken, FreePDF-Druckertreiber
- 2. .ps Datei doppelklicken
- 3. Multi Dokument Modus
- 4. Interleaf 7 oder höher: Publizieren

#### 1. Datei, Drucken, FreePDF-Druckertreiber

Der übliche Weg, unter Windows eine Druckausgabe zu erzeugen, ist im Menü Datei die Option Drucken zu wählen. Nach der Installation von FreePDF sollte hier der Drucker "FreePDF" erscheinen.

Drucken Sie auf FreePDF, um eine PDF Datei zu erhalten.

#### 2. PostScript Datei doppelklicken

Wird eine schon bestehende PostScript Datei mit einem Doppelklick geöffnet, so startet FreePDF (FreePDF.exe). Es können Einstellungen gemacht und die Umwandlung gestartet werden. Eine PostScript Datei kann in manchen Programmen als Export erzeugt werden. Ebenfalls kann ein beliebiger PostScript Druckertreiber verwendet werden. Wählen Sie dann "Ausgabe in Datei umleiten".

Druckertreiber von GDI oder Tintenstrahldruckern sind keine PostScript Treiber. Damit erstellte Dateien und können auch nicht in PDF Dateien gewandelt werden. Windows liefert aber eine Reihe von PostScript Druckertreibern unterschiedlicher Hersteller mit. Sie sind häufig am Zusatz "PS" zu erkennen.

#### 3. Multidokument Modus

FreePDF unterstützt einen Multi Dokument Modus.

Anwendung:

- Ein einzelnes PDF aus mehreren Dokumenten erzeugen.
- Ein PDF aus mehreren Anwendungen erzeugen.
- Hochformat und Querformat in einem PDF Mischen.

Um ein Multidokument zu erzeugen gehen Sie wie folgt vor:

- 1. Klicken Sie auf das FreePDF Task Icon neben der Uhr und wählen Sie "Multi Dokument Mode"
- 2. Drucken Sie aus Ihren Anwendungen auf FreePDF
- 3. Haben Sie alle Dokumente gedruckt, klicken Sie wieder auf das Task Icon und wählen Sie "Multi Dokument Mode aus - PDF erzeugen".

Alle Dokumente werden jetzt als ein einzelnes PDF umgewandelt. Dies geschieht in der Reihenfolge, in der sie gedruckt wurden.

#### 4. Interleaf 7 oder höher: Publizieren

Interleaf bzw. QuickSilver ist ein professionelles Seitenlayoutsystem der Firma Broadvision, das im Bereich der technischen Dokumentation eingesetzt wird. Für den Einsatz im Privatbereich ist es normalerweise zu umfangreich und zu teuer.

#### **Setup**

Damit in Interleaf oder QuickSilver in eine PDF Datei Publiziert werden kann, muss FreePDF zunächst als "Adobe Acrobat Distiller" eingetragen werden. Wählen Sie dazu Werkzeuge, Präferenzen und die unterste Option (Publizieren). Suchen Sie nun nach FreePDF.exe und tragen Sie den kompletten Pfad ein. Speichern Sie diese Einstellung ab und wenden Sie sie an.

#### **Anwendung**

Sie können ein Dokument oder ein Buch auswählen und dieses durch Klicken auf den Schalter "Publizieren" in eine PDF Datei umwandeln.

- Wählen Sie das Ausgabeformat PDF
- Wählen Sie Senden an . (Punkt), um die Ausgabe im selben Verzeichnis zu erhalten.
- Wählen Sie "Benachrichtigen" ab.
- Starten Sie die Umwandlung.

FreePDF kann genau wie Adobe Acrobat Distiller beim Publizieren aus Interleaf Links übernehmen, die auf Ziele im selben Dokument verweisen (interne Links). Externe Links werden von Interleaf nicht als Link exportiert und können auch nicht umgewandelt werden.

Häufig kommt es beim Publizieren aus Interleaf zu Abbrüchen, die auf Schriftartenprobleme zurückzuführen sind. Diese Fehler treten in allen oben beschriebenen Stufen auf. Tauchen solche Fehler auf, hilft es möglicherweise, das Schriftsystem des Dokuments / Buches von Interleaf auf PostScript Schriften umzustellen. Dies muss mit jeder Datei eines Buches erfolgen.

#### **FreePDF 2.0 Handbuch**

# **Konfiguration**

FreePDF kann an unterschiedliche Bedürfnisse angepasst werden. Prinzipiell gibt es Drei Stellen an denen FreePDF konfiguriert werden kann.

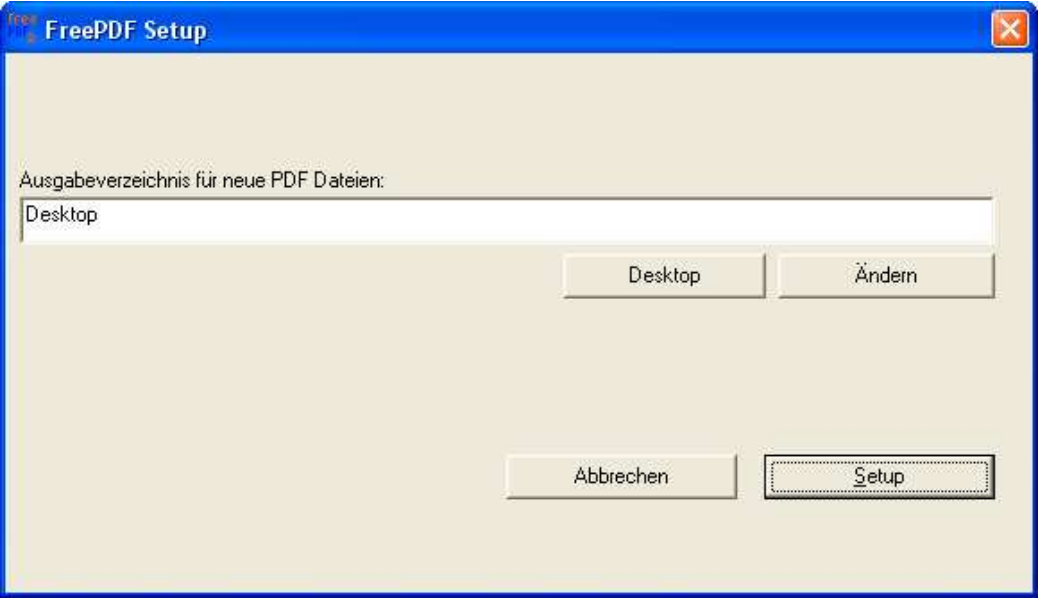

#### **Einstellungen während dem Setup**

• Das resultierende PDF erscheint normalerweise auf dem Desktop des Benutzers. Möglicherweise möchten Sie jedoch einen festen anderen Pfad dafür angeben. Tragen Sie diesen in das entsprechende Feld ein.

#### **FreePDF 2.0 Handbuch**

#### **Einstellungen des FreePDF Assistenten**

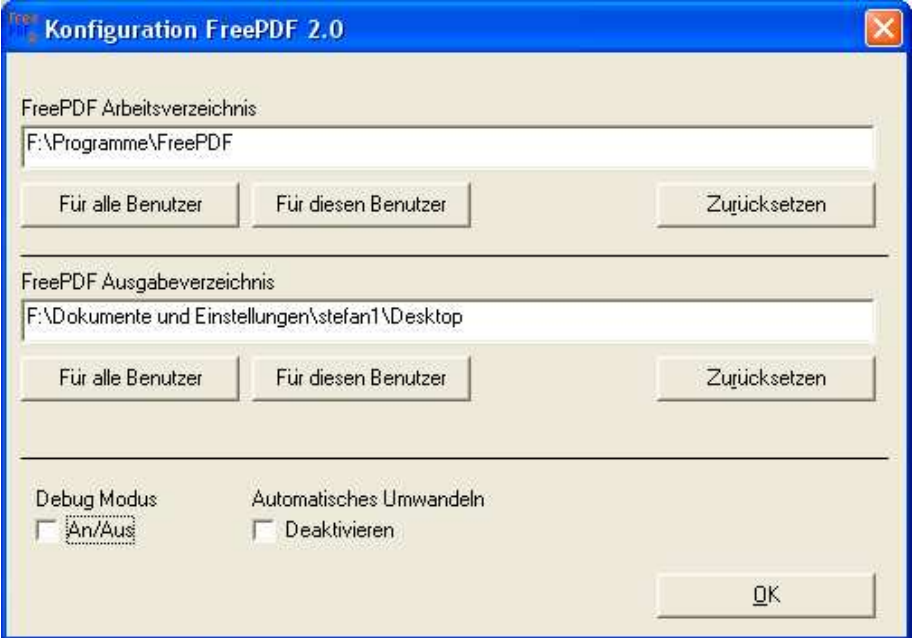

Einstellungen, die dem FreePDF Assistenten (Programm in der Taskleiste) zugeordnet sind können dort konfiguriert werden.

Wählen Sie dazu "FreePDF Assistent Einstellungen"

Der FreePDF Assistent überwacht das Arbeitsverzeichnis nach der Datei FreePDF.ps, die vom FreePDF Drucker erstellt wird.

• Wenn Sie das Arbeitsverzeichnis ändern, muss auch der Local Port des Druckers FreePDF geändert werden!

Erstellen Sie einen neuen lokalen Anschluss. Als Bezeichnung geben Sie das Arbeitsverzeichnis und die Datei FreePDF.ps an. Das Arbeitsverzeichnis muss bereits angelegt sein!

Die Einstellungen für das Arbeitsverzeichnis und das Ausgabeverzeichnis können entweder für alle Benutzer des Computers oder für den aktuellen Benutzer gesetzt werden.

• Die Einstellungen haben folgende Priorität:

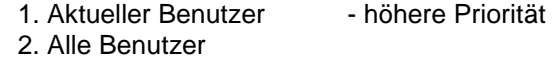

Um Einstellungen "Für alle Benutzer" setzen zu können müssen Sie Administrator Rechte besitzen.

Mit dem Debug Modus kann eine Log Datei erstellt werden, die eine Fehlersuche erleichtert.

Deaktivieren Sie das automatische Umwandeln, wenn Sie die Qualität des PDF bei jedem Druckvorgang manuell bestimmen wollen.

#### **Einstellungen am FreePDF Konverter**

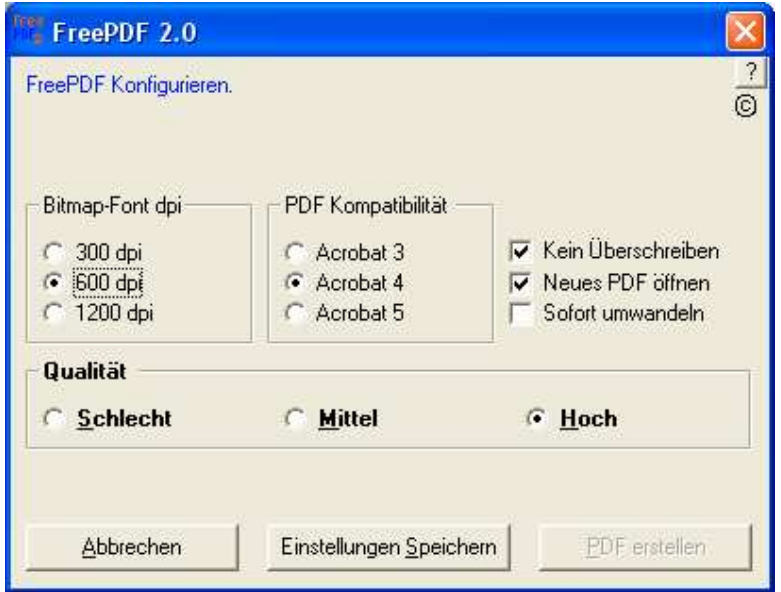

Vom Taskleisten Symbol aus lassen sich die Voreinstellungen von FreePDF aufrufen.

- Bitmap-Font dpi: Auflösung von nicht druckbaren Schriftzeichen meistens einzelne Sonderzeichen oder nicht unterstützte Schriftarten
- PDF Kompatibilität: Erstellt PDF Dokumente für Acrobat 3, 4 oder 5
- Qualität: Zum Erstellen von hochwertigen Dokumenten, die ev. später gedruckt werden sollen empfiehlt sich die Qualität "hoch" zu wählen. Die mittlere oder schlechte Qualität reduziert möglicherweise die Größe des PDF Dokuments auf die Hälfte.
- Kein Überschreiben: Bereits vorhandene PDF Dokumente mit gleichem Namen werden nicht überschrieben. Statt dessen wird ein Dokument "Name(1).pdf" erstellt.
- Neues PDF öffnen: Nach dem Erstellen wird das PDF Dokument geöffnet.
- Sofort umwandeln: Die Umwandlung beginnt beim Doppelklick von PostScript Dateien nach 3 Sekunden automatisch (die Umwandlung mittels FreePDF Drucker startet ohne Verzögerung).

## **Weitere Informationen**

#### **Interne Abläufe von FreePDF**

Wird auf dem FreePDF Drucker gedruckt, läuft folgender Vorgang ab:

- Von Windows wird die PostScript Datei C:\Programme\FreePDF\FreePDF.ps erstellt
- Der FreePDF Assistent (FreePDFA.exe), der im Hintergrund läuft bemerkt die Datei und benennt sie in Step1.ps um
- Der FreePDF Assistent öffnet die Datei und ließt den Dateinamen aus, der in der PostScript Datei angegeben ist. Dies ist ein Name, den Windows zusammen mit dem Anwendungsprogramm erzeugt und entspricht nicht immer dem ursprünglichen Dateinamen
- Der FreePDF Assistent verschiebt die Datei Step1.ps auf den Desktop und nennt sie "Dateiname".ps
- Der FreePDF Assistent startet FreePDF.exe
- FreePDF.exe startet GhostScript mit den nötigen Parametern (je nach Konfiguration)

Wird eine .PS oder .PRN Datei doppelgeklickt, läuft folgender Vorgang ab:

- Windows startet FreePDF.exe (Programm zur Umwandlung der PostScript Datei)
- Benutzereingriffe zur Einstellung der Umwandlungsoptionen sind jetzt möglich
- Benutzer startet die Umwandlung
- FreePDF.exe startet GhostScript mit den nötigen Parametern (je nach Konfiguration)

Wird eine Interleaf Datei Publiziert, läuft folgender Vorgang ab:

- Interleaf erzeugt eine Worldview Datei aus Ihrem Dokument/Buch
- Die Worldview Datei wird in eine PostScript Datei gewandelt
- Die PostScript Datei wird von Interleaf an FreePDF übergeben und in ein PDF umgewandelt
- Die PostScript Datei wird an Interleaf zurückgegeben und von Interleaf an den Ausgabeort verschoben.

## **FreePDF in anderen Sprachen**

FreePDF ist vom Grundsatz her Multilingual. Das bedeutet, dass man es mit relativ wenig Aufwand in eine andere Sprachen übersetzen kann.

Die FreePDF Übersetzung erfolgt unter folgenden Voraussetzungen:

- 1. Sie übersetzen das FreePDF Textmodul (ca. 120 Texte)
- 2. Sie übersetzen die Anleitungen (dieses Dokument und zwei Anleitungen zum Anlegen des FreePDF Druckers)
- 3. Ich erstelle einen fertigen Installationssatz in Ihrer Sprache
- 4. Sie stellen diesen Installationssatz auf Ihrer Internet Seite zur Verfügung
- 5. Sie sind für die Werbung in Ihrer Sprache verantwortlich (kein Zwang)
- 6. Sie veröffentlichen eine Email Adresse für Supportanfragen und bearbeiten diese
- 7. Sie legen einen Link zur Seite http://shbox.de :-)

Diese Verfahrensweise ist nötig, da schon jetzt viele Emails bekomme und das Transfervolumen meiner Homepage bereits jetzt mehr als 50% erschöpft ist. Gerne verweise ich auf Ihre Homepage und unterstütze Sie bei Fragen, die Sie nicht beantworten können. Sollte es mit Ihrer Sprachversion Probleme geben oder neue interessante Features hinzugekommen sein, wird es natürlich auch wieder eine Version in Ihrer Sprache geben.

Kompilierte Emailadressen, die Internetadresse für das Handbuch und "FreePDF Home" verweisen auf Ihre Homepage. Das bedeutet auch, dass sich Ihre Email Adresse nicht ändern sollte.

Sollten andere der Meinung sein, die Übersetzung besser machen zu können, gebe ich diesen die selben Möglichkeiten.

# **Hilfe zu FreePDF**

**Wenn Sie Probleme mit FreePDF haben, stehen Ihnen folgende Quellen zur Verfügung:**

- **Dieses Handbuch**
- **Das Hilfe und Support System unter www.shbox.de/freepdf.htm**

#### **Folgende Probleme sind nicht FreePDF Probleme:**

#### Schriftenprobleme, Qualitätsprobleme etc..

(Falsch dargestellte Zeichen, Schlechte Dateinamen, Pixelige Schriften)

- Lesen Sie bitte die Artikel im FreePDF Support System unter www.shbox.de/freepdf.htm
- Zuständig ist GhostScript bzw. das Microsoft Windows Druckersystem

#### Fehlende Druckertreiber

FreePDF enthält keine Druckertreiber. Ich habe auch keine Druckertreiber, die ich Ihnen zusenden kann.

- Haben Sie Probleme mit Druckertreibern, Lesen Sie bitte die Artikel im FreePDF Support System unter www.shbox.de/freepdf.htm
- PostScript Druckertreiber erhalten Sie in Ihrem Windows Betriebsystem oder unter www.adobe.de

#### Funktionen, die nicht im Handbuch erwähnt sind:

- Dokumente Schützen ( $\Rightarrow$  bitte Adobe Acrobat verwenden)
- Dokumente bearbeiten  $(\Rightarrow)$  bitte Adobe Acrobat verwenden)
- Links in Dokumente einfügen  $(\Rightarrow)$  bitte Adobe Acrobat verwenden)
- Automatische Lesezeichen erstellen  $\Rightarrow$  bitte Adobe Acrobat verwenden)
- Automatisierter Betrieb des Multi Document Modus für Serienbriefdruck (Geht nicht)

# **Anhang**

- Frage: Darf FreePDF im kommerziellen Umfeld genutzt werden?
- Antw.: Ja. Versichern Sie sich jedoch, dass die von Ihnen eingesetzten Version von GhostScript ebenfalls frei ist.
- Frage: Gibt es eine Netzwerk Installations Version von FreePDF?

Antw.: Nein.

- Frage: Ist FreePDF auf einem Terminal Server Lauffähig?
- Antw.: Prinzipiell Ja. Es wird aber etwas Handarbeit nötig. Lesen Sie die Tipps unter www.shbox.de/freepdf.htm
- Frage: Ich bin mit der Qualität des PDF unzufrieden
- Antw.: Lesen Sie bitte im Hilfe und Supportsystem unter www.shbox.de/freepdf.htm, ob es eine Lösung zu Ihrem Problem gibt
- Frage: Wo gibt es die neuste Version dieses Handbuchs?
- Antw.: Unter www.shbox.de/freepdf.pdf
- Frage: Wenn FreePDF Freeware ist, kann man dann die Quellen bekommen?
- Antw.: Nein. Freeware ist nicht gleich Open Source.